# Microsoft365 多要素認証の設定方法

2021 年 12 月 情報処理センター

この資料では、Microsoft365 のアカウント (\*\*\*@ube.kosen-ac.jp) における多 要素認証の設定方法を説明します。多要素認証は、通常のパスワードの他にスマ ホなどを利用した認証を行うことで、セキュリティを高めるための仕組みです。

多要素認証における 1 つ目の認証方法は現在使用しているパスワードです。 2 つ目の認証方法として、

- ・スマホ・タブレットアプリ
- ・PC(ブラウザの拡張機能)
- ・SMS や電話
- ・セキュリティキー
- などが利用可能です。

スマホやガラケーを持っている場合:

基本的にスマホやガラケーを設定してください。

スマホやガラケーを持っていない場合:

情報処理センターへ問い合わせて下さい。

また、スマホを忘れたり、無くしたり、壊したりした場合のために、複数の認 証方法を設定することを推奨します。

#### 目次

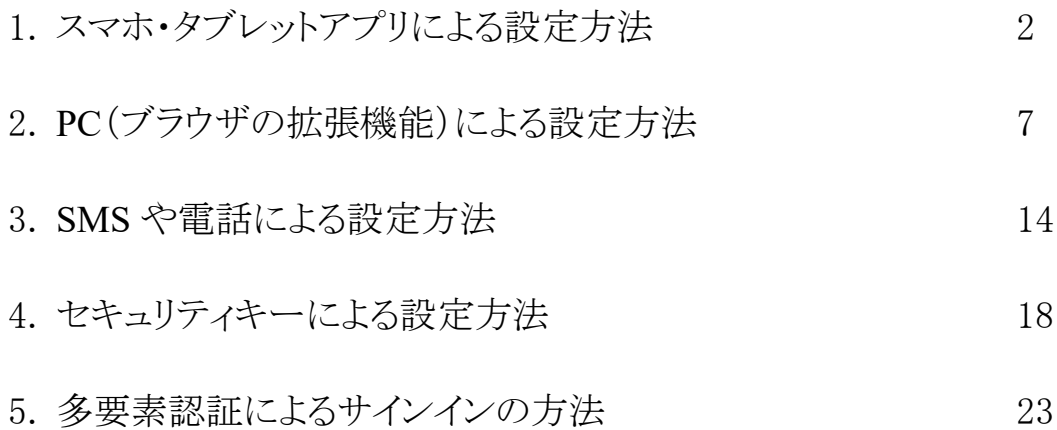

# 1. スマホ・タブレットアプリによる設定方法

1.1. PC 等のブラウザで Microsoft365 に接続し、「サインイン」をクリックする

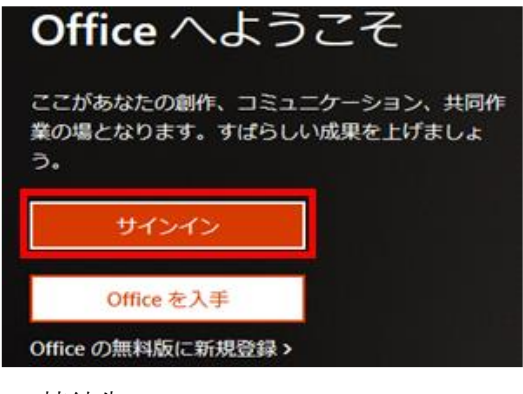

接続先 URL: [https://www.office.com](https://www.office.com/)

1.2. 自分のユーザ名 (xxx[@ube.kosen-ac.jp](mailto:ｘｘｘ@ube.kosen-ac.jp))を入力し、「次へ」をクリックする

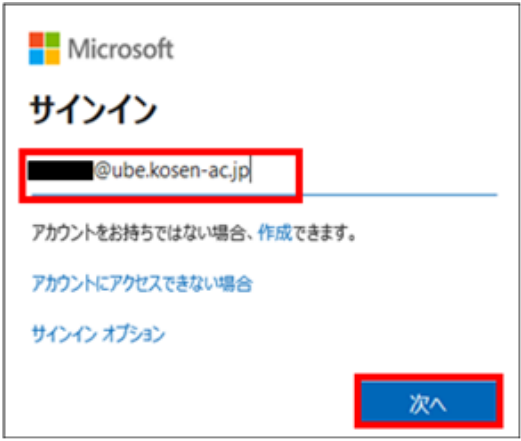

1.3. パスワードを入力し、「サインイン」をクリックする

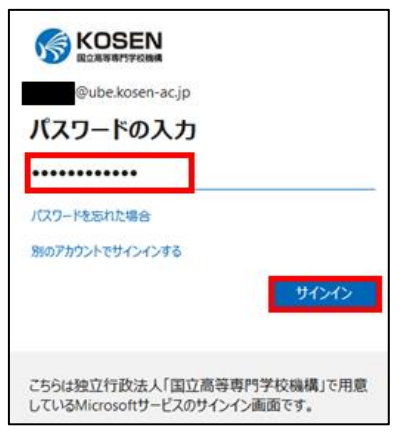

1.4. 「詳細情報が必要」の画面で「次へ」をクリックする

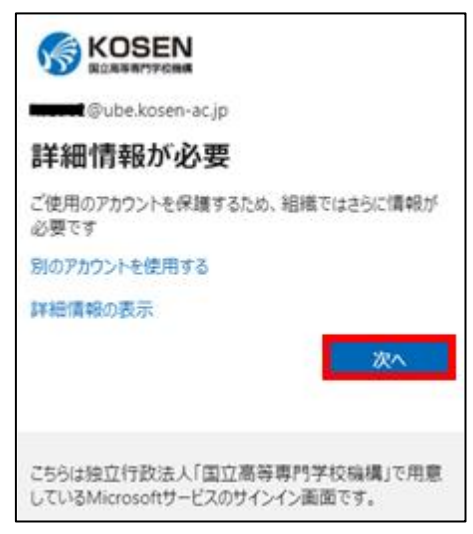

## 1.5. 「追加のセキュリティ確認」でモバイルアプリを選択する

追加のセキュリティ確認のページが表示されるので、「モバイルアプリ」①に変更し、「確認のため 通知を受け取る」2にチェックし、「セットアップ」3をクリックする。

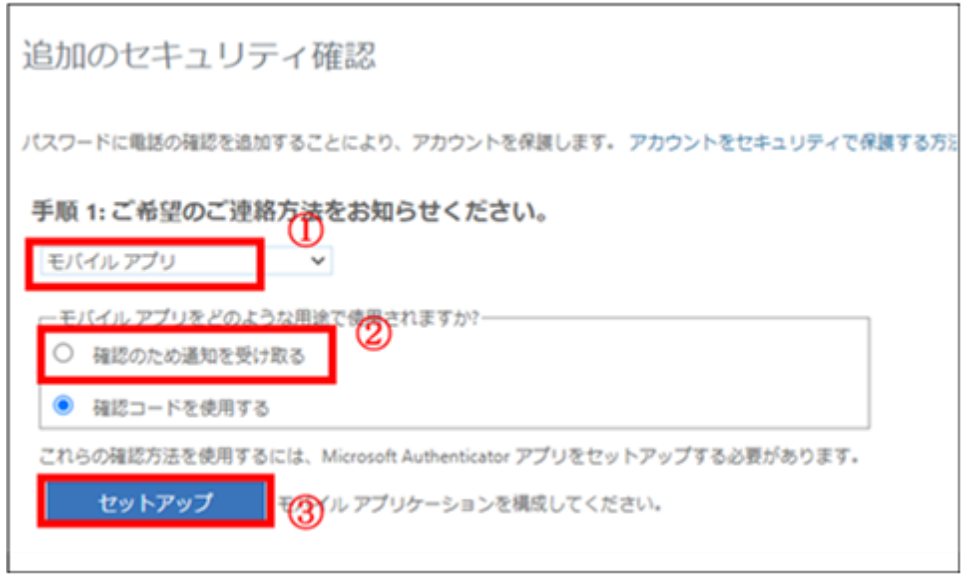

(ブラウザの画面は開いたまま、スマホ・タブレットで)

1.6. スマホ・タブレットに「Microsoft Authenticator」をインストールする (他の認証アプリも利用可能)

URL: <https://www.microsoft.com/ja-jp/security/mobile-authenticator-app>

※ Android 端末は Google Play、iOS 端末は App Store から検索して取得も可

※ ガラケーは、この機能は使用できません。SMS や電話から多要素認証の設定を行います

#### 1.7. 画面に表示される手順に従って進める

Step1:インストールが完了したら、「開く」をタップする。

Step2:ガイドが表示されるので、「OK」や「同意」等をおこなう。

Step3:「QR コードをスキャンします」や「アカウントの追加」-「職場または学校の

アカウント」-「QR コードをスキャンします」を選択し、QR コードが読める状態にする。

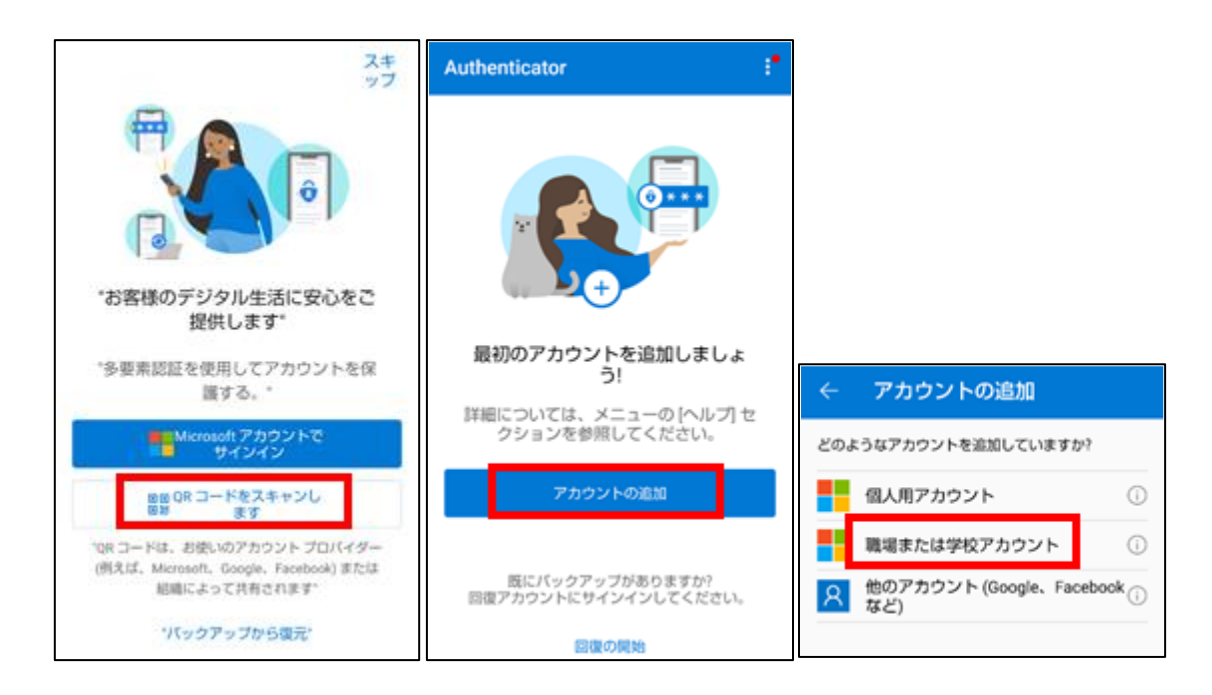

画面例は Android

1.8. (ブラウザ画面) 「モバイルアプリケーションの構成」に表示されている QR コー ドをスマホで読み取り、「次へ」をクリックする。

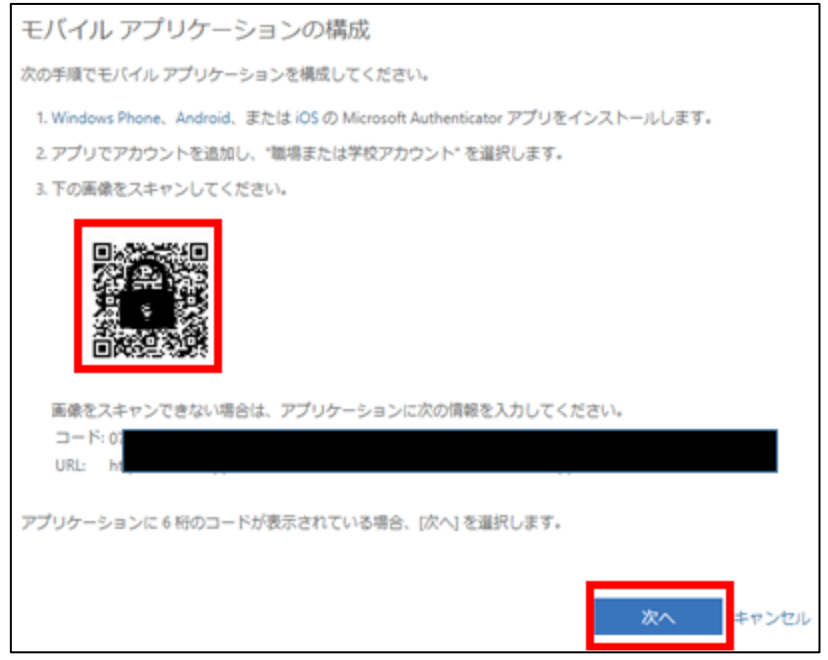

# 1.9. (スマホ・タブレット) サインインを承認する

「サインインを承認しますか?」と表示されるので「承認」をタップし、アカウントの追加をおこなう。 その後、Authenticator の画面の下に「アカウントは正常に追加されました」と表示される。

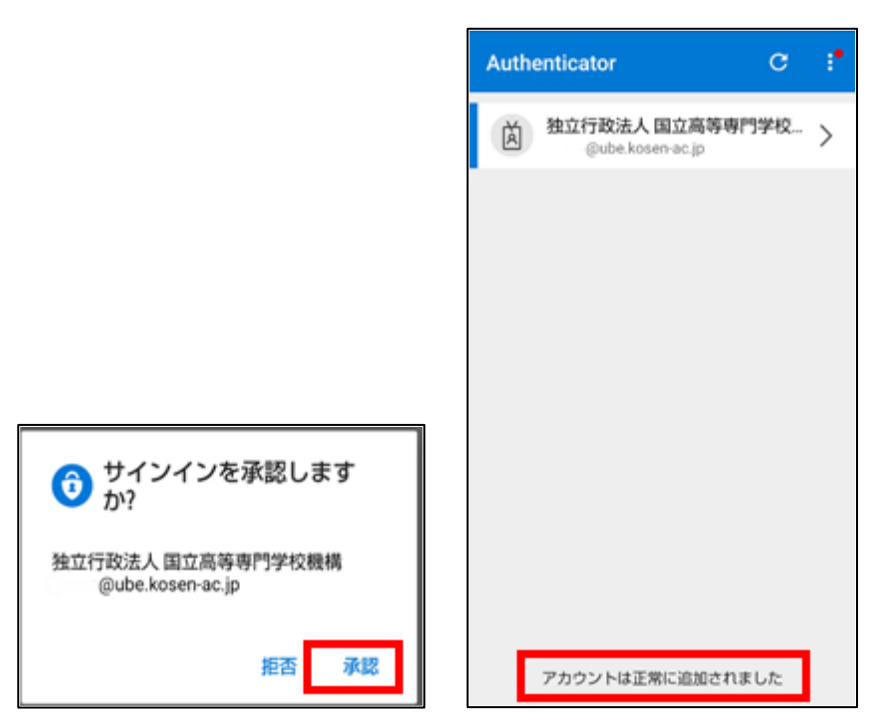

#### 1.10. (ブラウザ画面) SMS や電話の登録をおこなう

アプリが利用できなくなった場合の予備として、SMS や電話の登録をおこなう。 「国/地域を選択してください」で、「日本(+81)」を選択する。

スマホの電話番号を入力し、「次へ」をクリックする

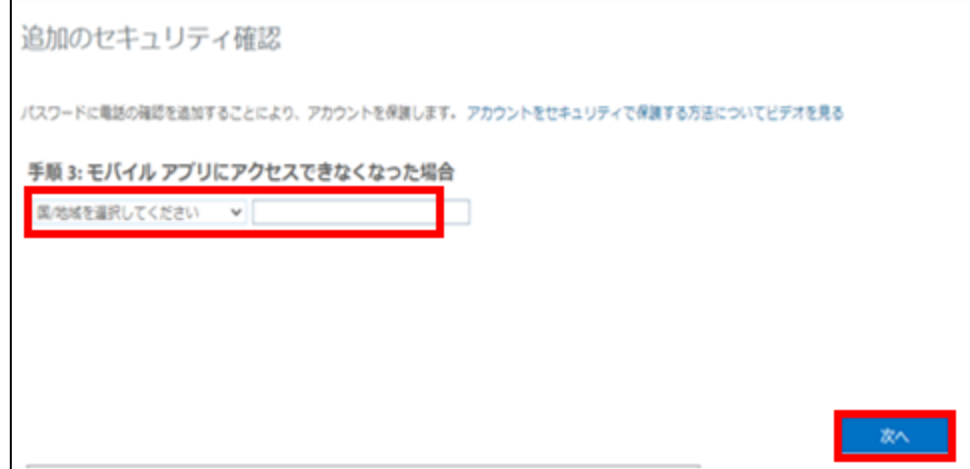

#### 1.11. (ブラウザ画面) 追加のセキュリティ確認が表示される。

アプリパスワードを画面キャプチャ等で控え、「完了」をクリック

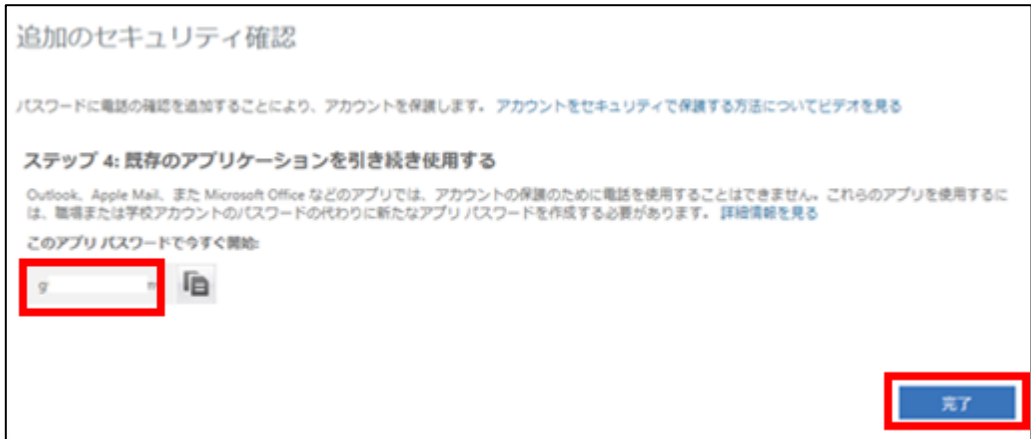

#### 1.12. (スマホ・タブレット) サインインを承認する

スマホ・タブレットで「承認」をタップすると Microsoft365 に接続できる。

※誤って「拒否」を押してしまった場合、ロックがかかりますので、情報処理センターへお知らせくだ さい。(解除には時間がかかります)

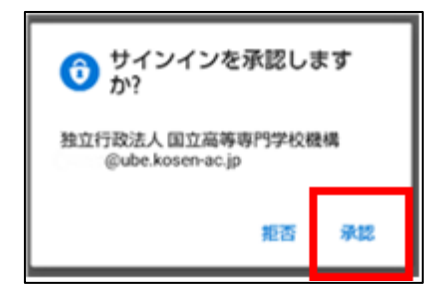

# 2. PC(ブラウザの拡張機能)による設定方法

PC 等のブラウザに Authenticator をインストールする方法です。 使用するブラウザは chrome を推奨します。

## 2.1. Chrome ウェブストアにアクセスする

URL:<https://chrome.google.com/webstore/category/>

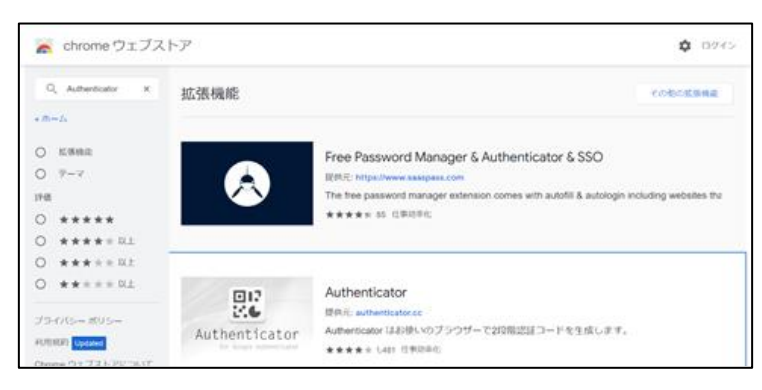

2.2. Authenticator を検索する

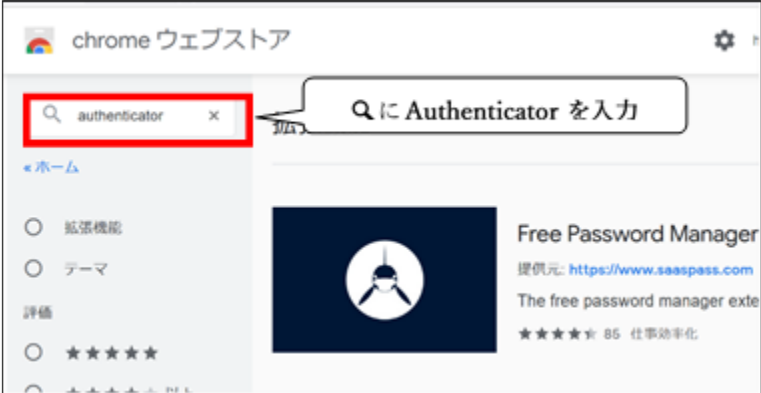

2.3. 「Authenticator」を選択する

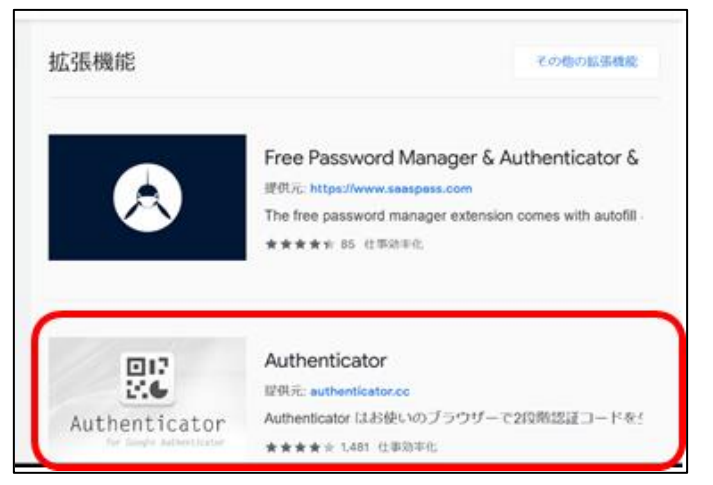

## 2.4. 「Authenticator」を Chrome に追加する

Authenticator の画面で、右側にある「Chrome に追加」をクリックする。

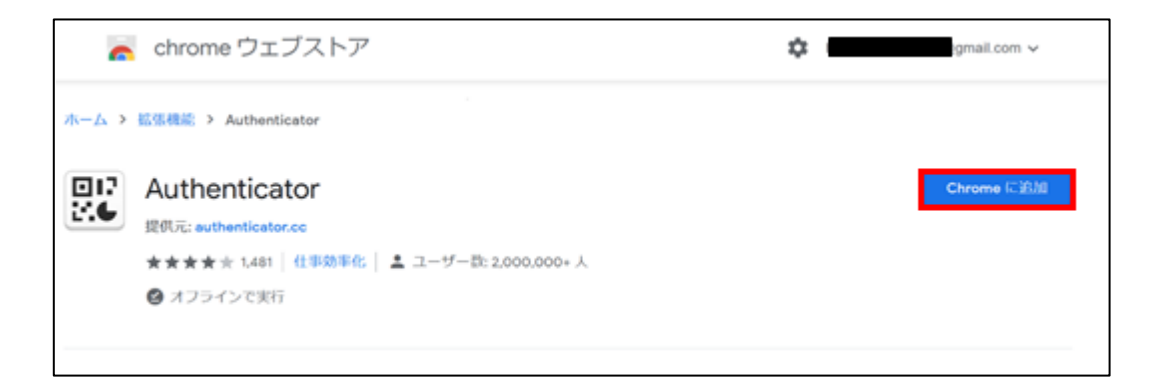

※ Authenticator をブラウザ上でピン留めしておくと、常に表示されるので便利です。

ブラウザ右上の「拡張機能」のアイコンをクリックする。

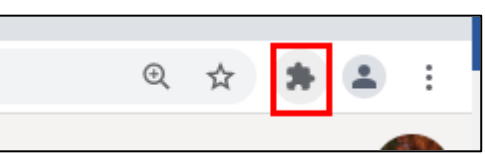

「拡張機能」で表示されたリストの中から、「Authenticator」を見つけ、右横にある ◆(ピン)をクリッ クと Authenticator のアイコンが追加される。

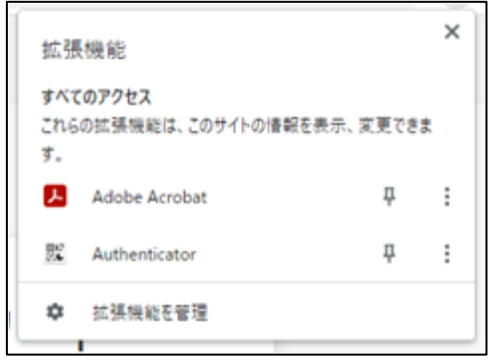

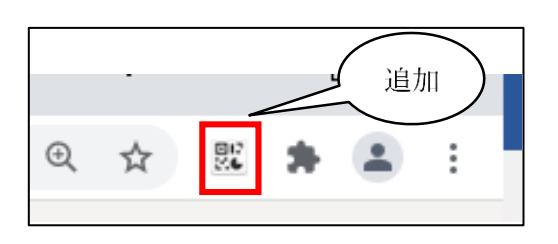

2.5. PC 等のブラウザで Microsoft365 に接続し、「サインイン」をクリックする

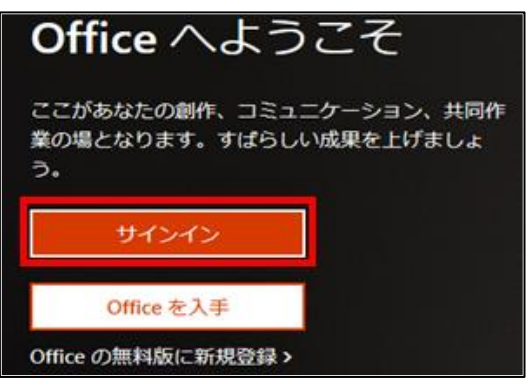

接続先 URL: [https://www.office.com](https://www.office.com/)

2.6. 自分のユーザ名 (xxx[@ube.kosen-ac.jp](mailto:ｘｘｘ@ube.kosen-ac.jp))を入力し、「次へ」をクリックする

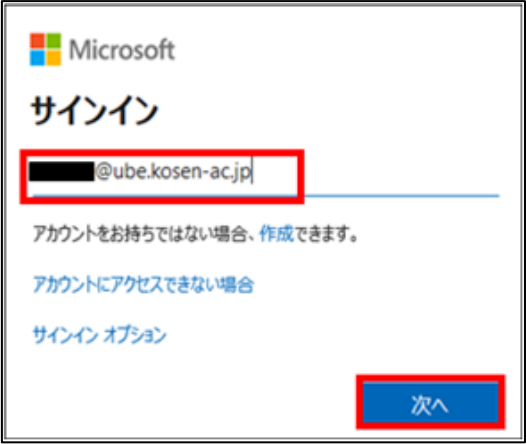

2.7. パスワードを入力し、「サインイン」をクリックする

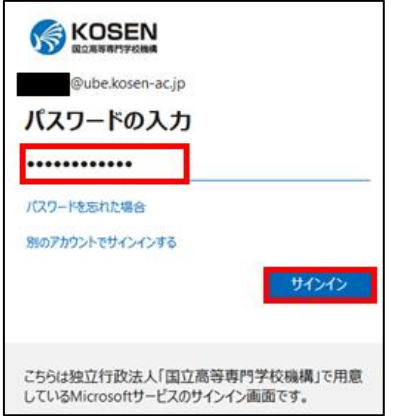

2.8. 画面右上の丸いアイコンをクリックし、「アカウントを表示」をクリックする

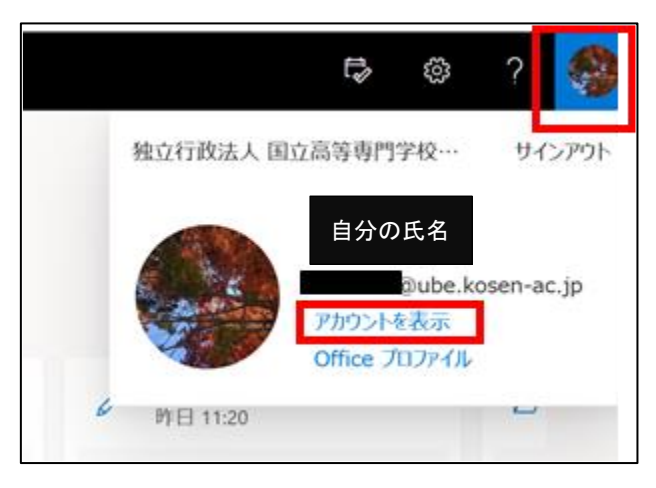

# 2.9. 「セキュリティ情報」をクリックする

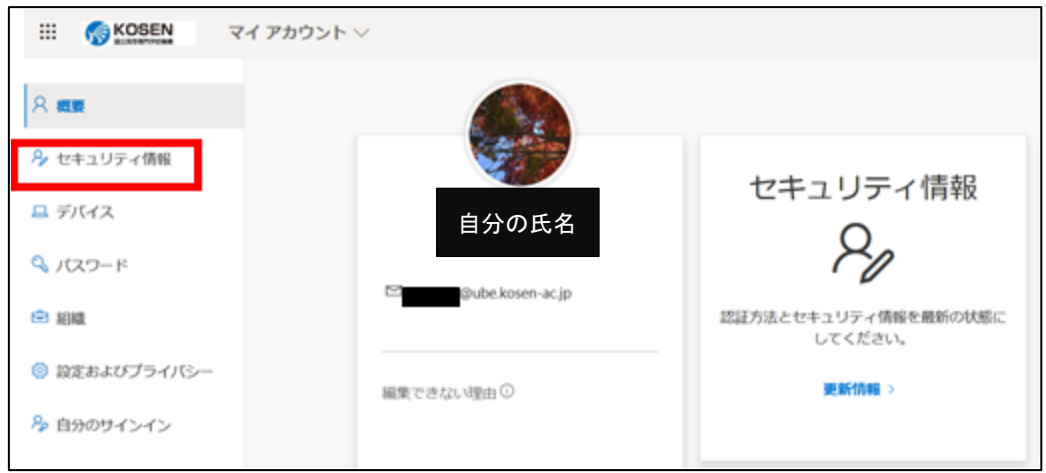

## 2.10. セキュリティ情報の画面で「方法の追加」をクリックする

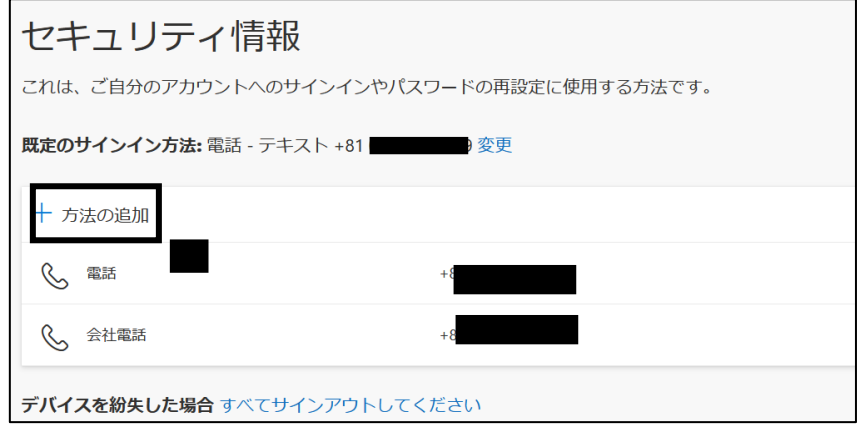

2.11. 「方法を追加します」の画面で「認証アプリ」を選択し「追加」を押す

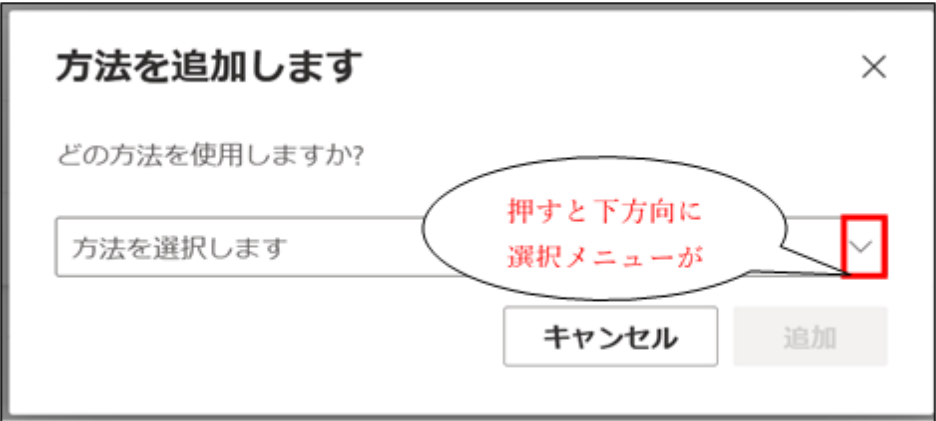

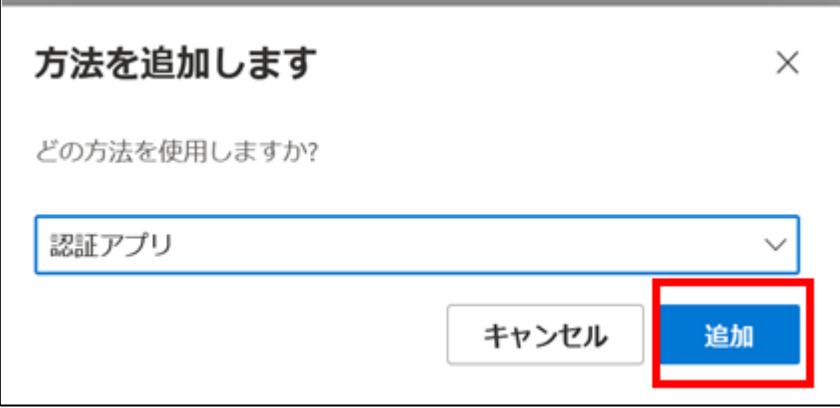

2.12. 「最初にアプリを取得します」の画面で「別の認証アプリを使用します」をクリック する

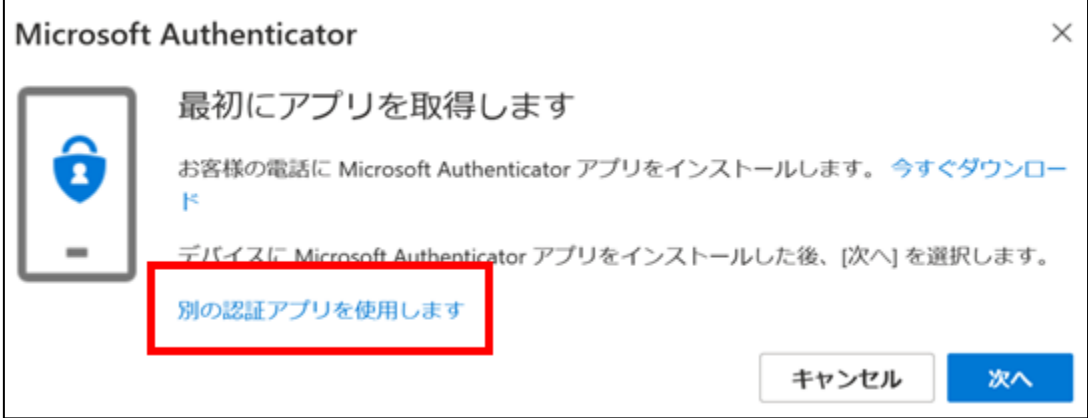

2.13. アカウントのセットアップの画面で「次へ」をクリックする。

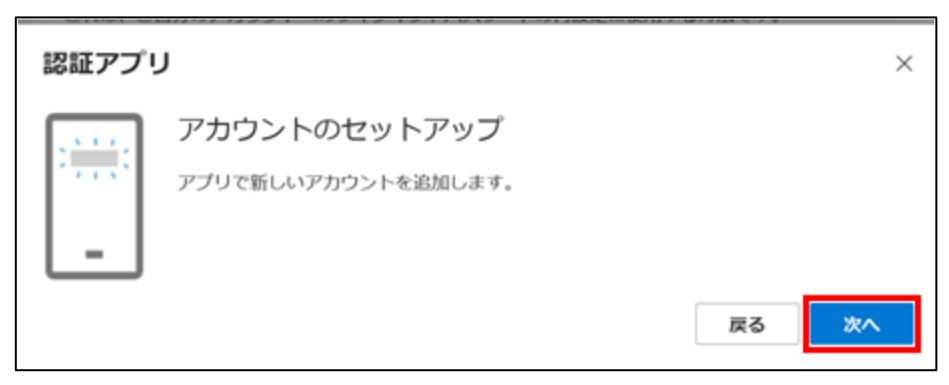

## 2.14. QR コードをスキャンする

「QR コードをスキャンします」が表示されたら、先ほど追加した Authenticator をクリックし1)、スキ ャンボタンをクリック②した後、QR コードをドラッグして読み込ませ③「次へ」をクリック④する。

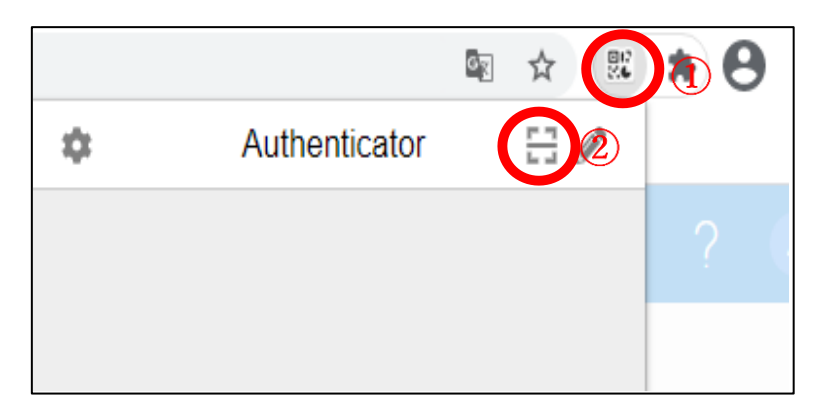

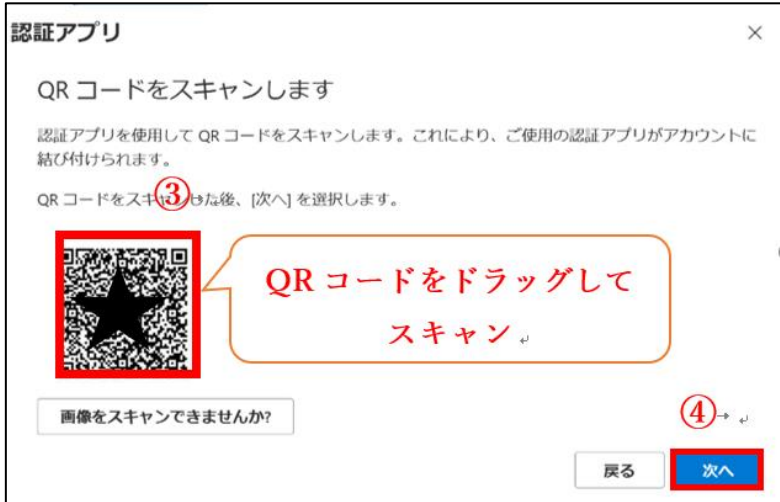

## 2.15. コードを入力する

Authenticator に表示される 6 桁の数字を、ブラウザで表示される「認証アプリ」の画面に入力す ると設定が完了します。下記の 624744 は例です。数字は毎回変わります。

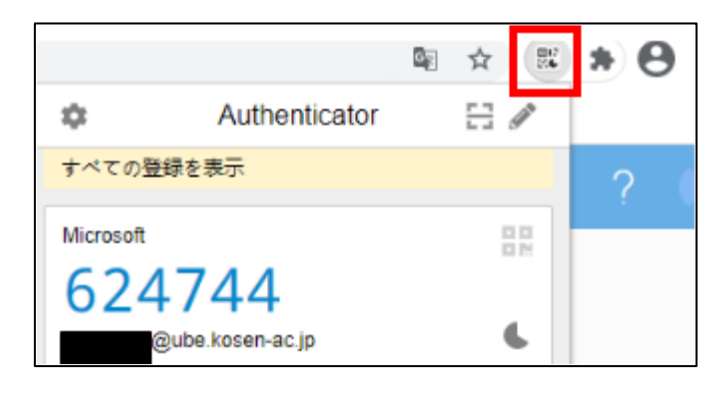

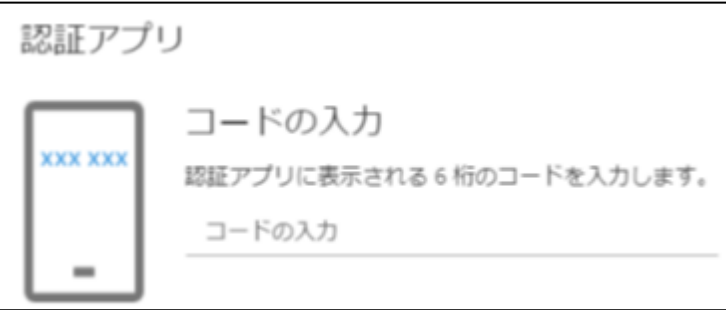

次回からのサインイン時の認証も同じ手順です。Chrome に google アカウントを登録し設定を同 期することで、他の PC からも認証をおこなうことができます。Authenticator 自体にパスワードを設定 することもできます。

Authenticator のパスワードを設定

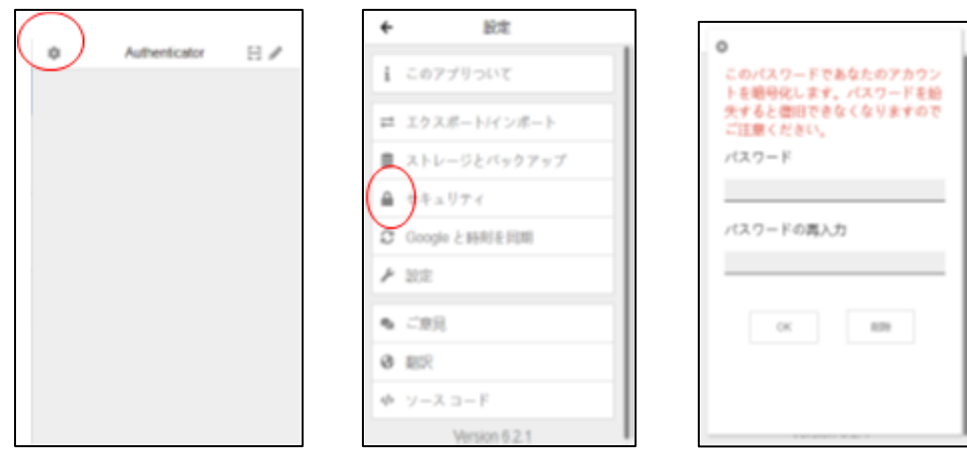

- 3. SMS や電話による設定方法
- 3.1. PC 等のブラウザで Microsoft365 に接続し、「サインイン」をクリックする

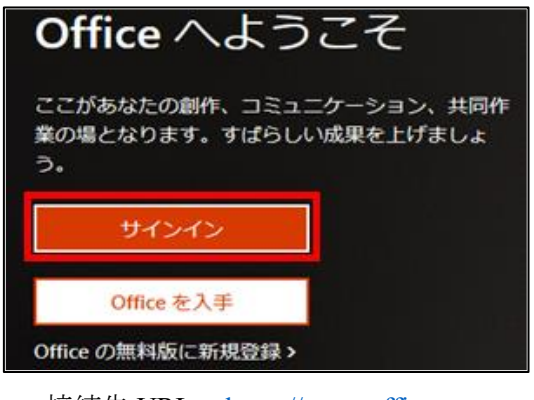

接続先 URL: [https://www.office.com](https://www.office.com/)

3.2. 自分のユーザ名 (xxx[@ube.kosen-ac.jp](mailto:ｘｘｘ@ube.kosen-ac.jp))を入力し、「次へ」をクリックする

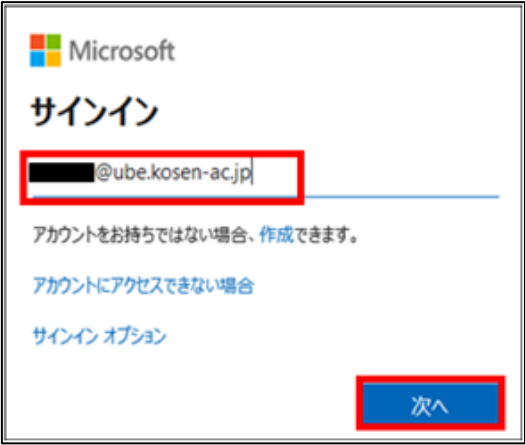

3.3. パスワードを入力し、「サインイン」をクリックする

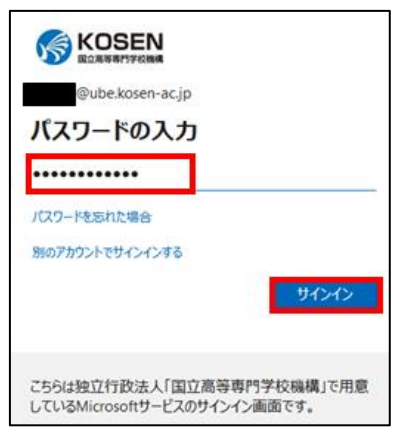

3.4. 「アカウントを表示」クリックする

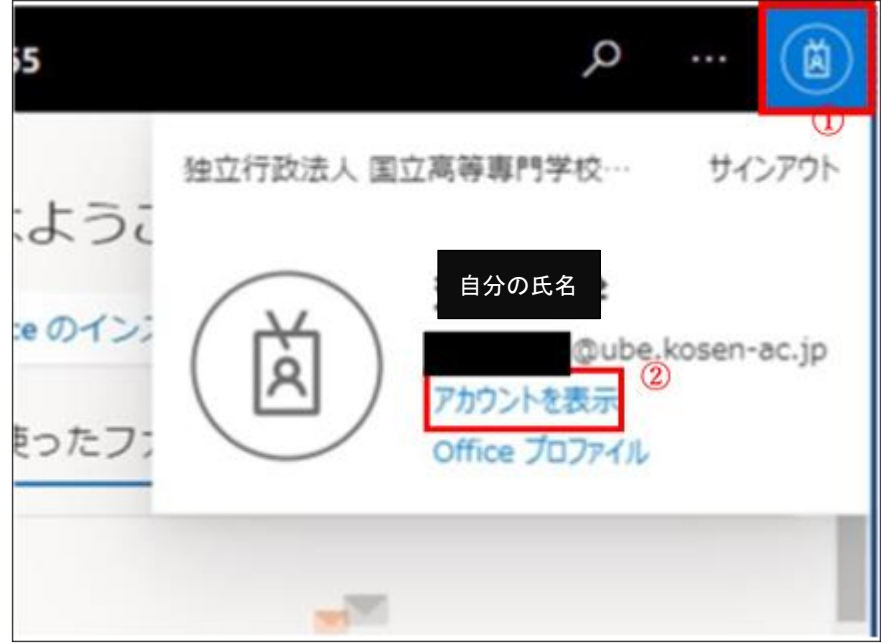

3.5. 「セキュリティ情報」-「方法の追加」を選択する

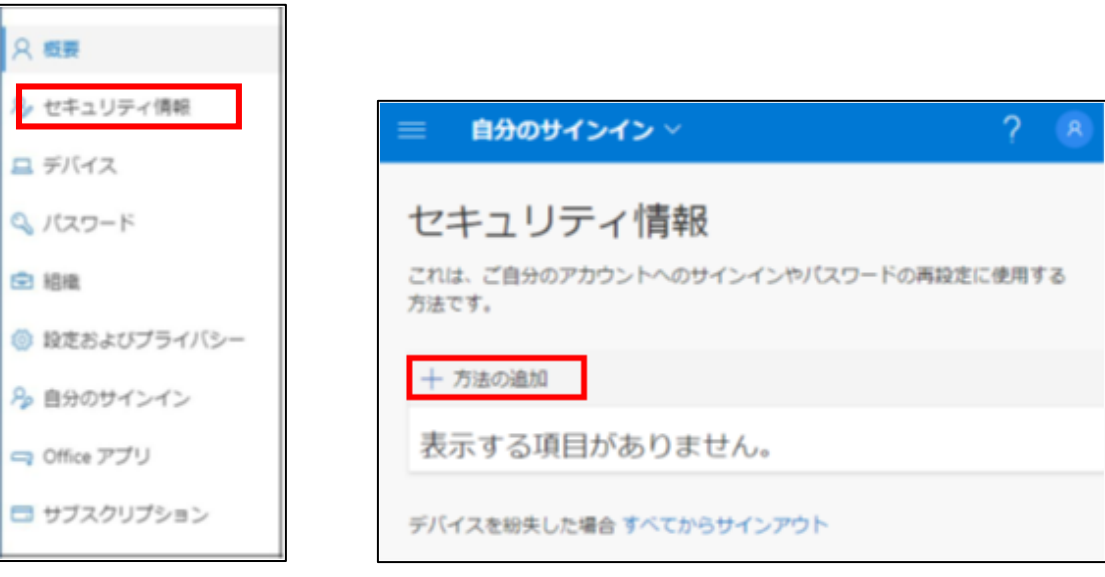

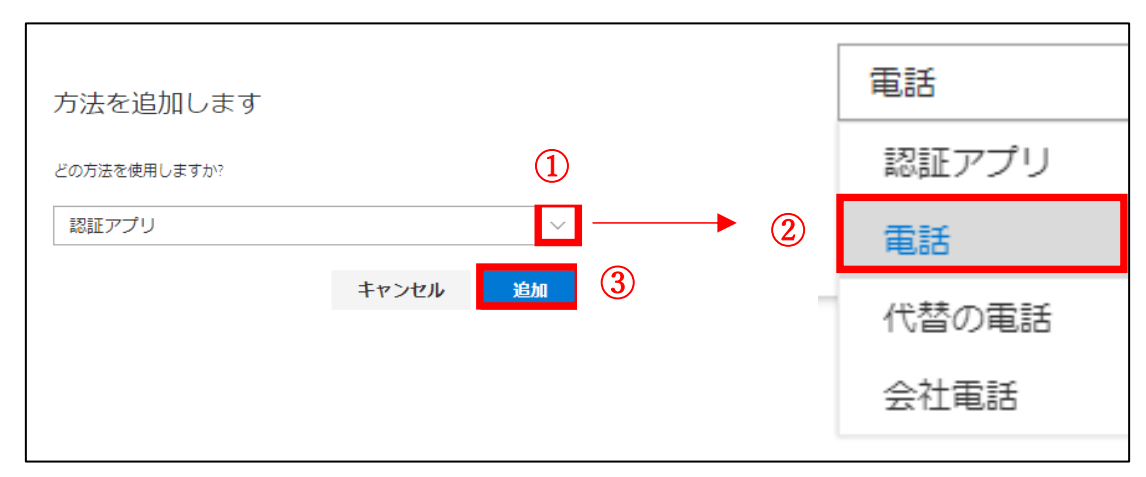

#### 3.6. 「方法を追加します」の画面で「電話」を選択する

#### 3.7. 電話番号を入力する

「電話」の画面で1から4の手順に従って設定をおこなう。

米国を日本に変える。

電話番号を入力 090-××××-×××× 注)携帯番号を入力する

「コードを SMS に送信する」を選ぶ。電話を受け取りたい人は「電話する」を選ぶ。 次へをクリックする。

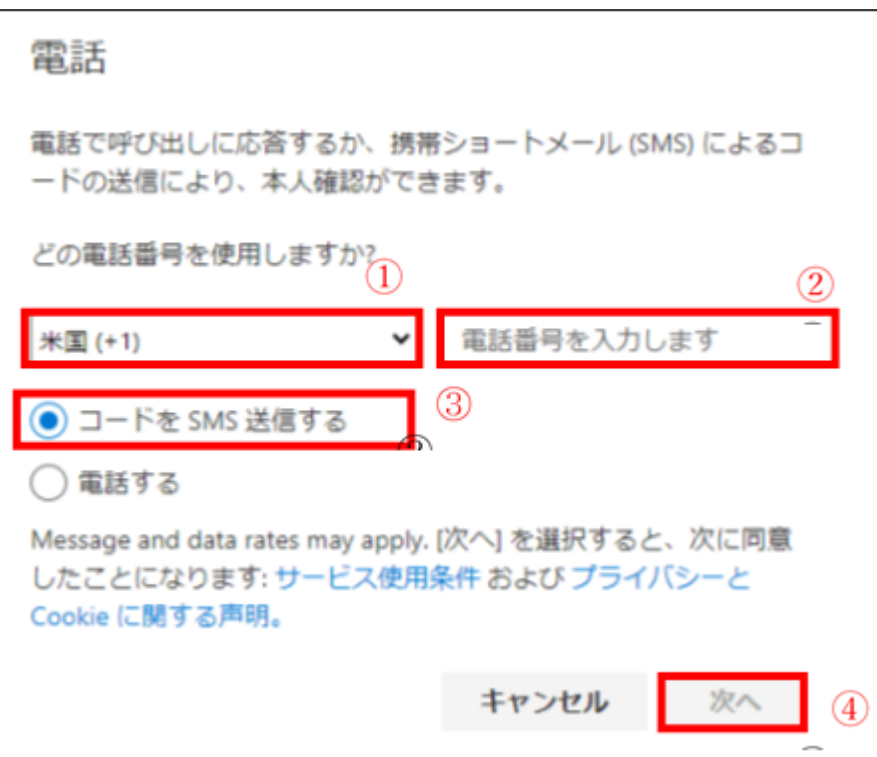

## 3.8. SMS に送られてきた数字を入力する

SMS(もしくは電話)に送られてきた数字を入力する。入力後、次へをクリックする。

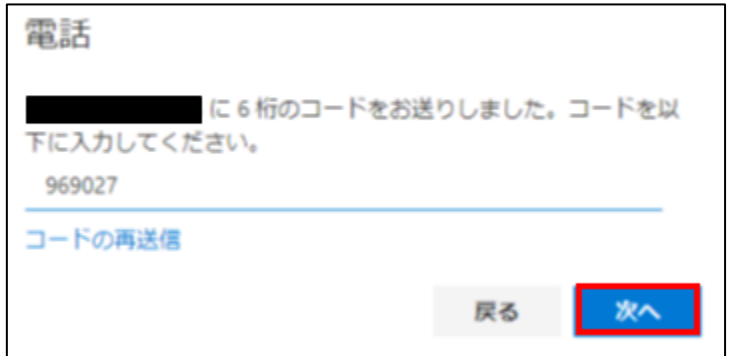

3.9. 「完了」をクリックする

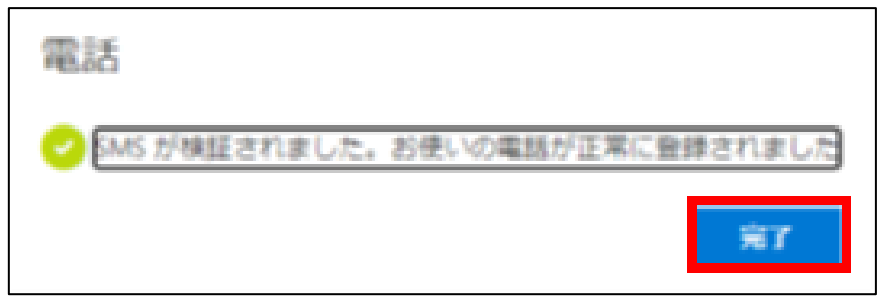

# 4. セキュリティキーによる設定方法

セキュリティキーを使用するためには、情報処理センターでの設定が必要です。 事前にお問い合わせください。

4.1. PC 等のブラウザで Microsoft365 に接続し、「サインイン」をクリックする

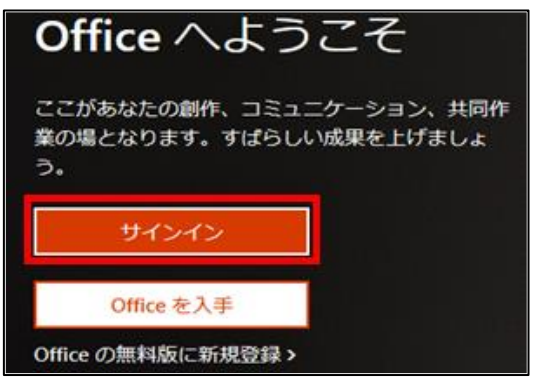

接続先 URL: [https://www.office.com](https://www.office.com/)

4.2. 自分のユーザ名 (xxx[@ube.kosen-ac.jp](mailto:ｘｘｘ@ube.kosen-ac.jp))を入力し、「次へ」をクリックする

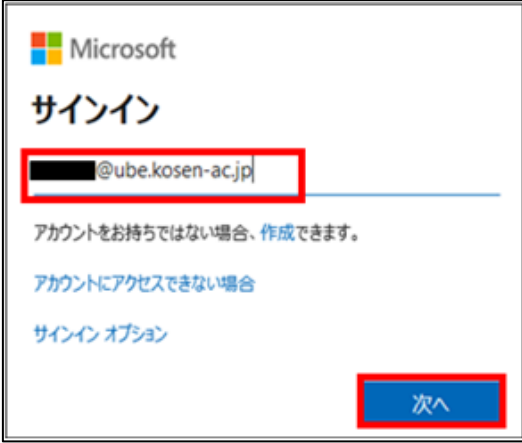

4.3. パスワードを入力し、「サインイン」をクリックする

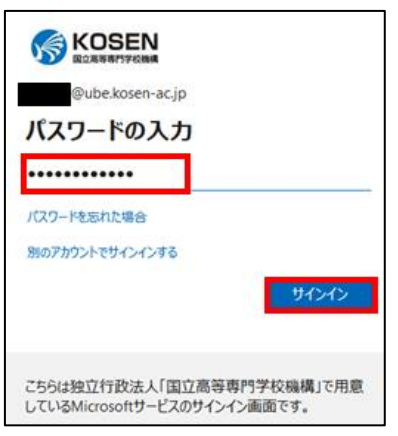

4.4. 画面右上の丸いアイコンをクリックし、「アカウントを表示」をクリックする

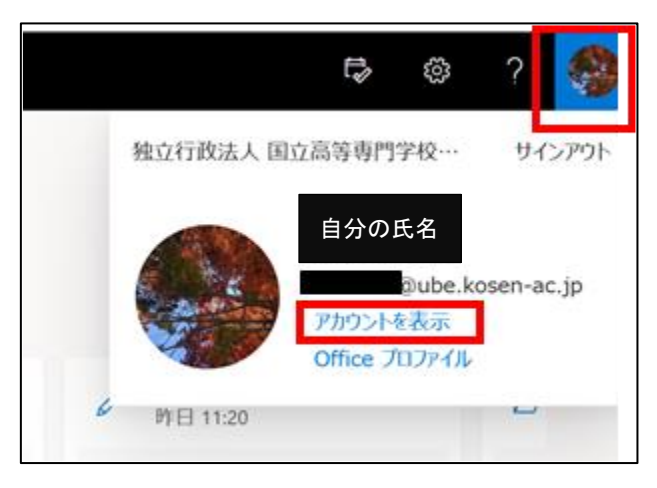

## 4.5. 「セキュリティ情報」をクリックする

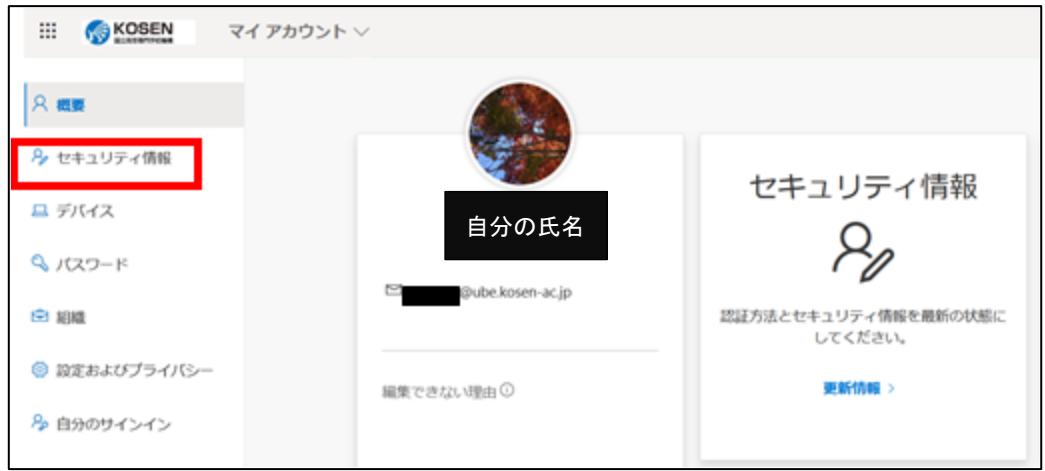

## 4.6. セキュリティ情報の画面で「方法の追加」をクリックする

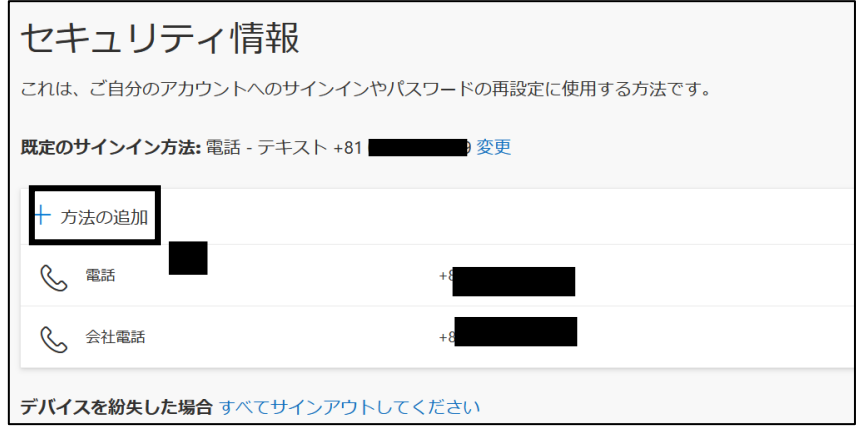

4.7. 「方法を追加します」の画面でセキュリティキーを選択する

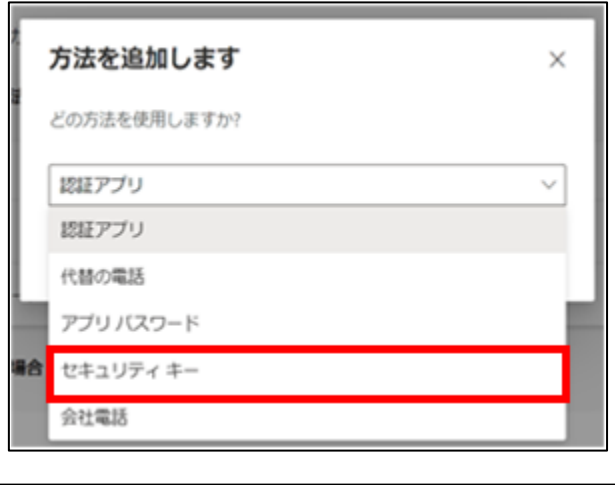

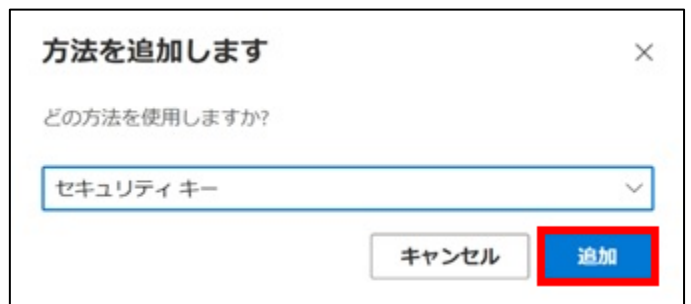

4.8. 「次へ」をクリックする

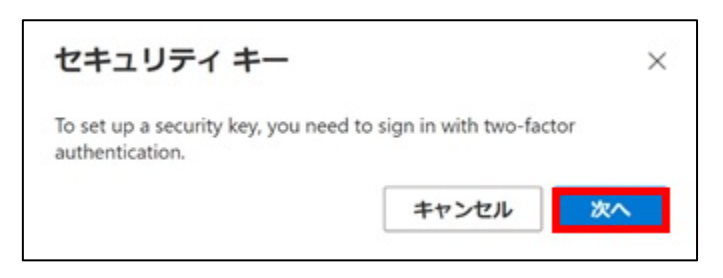

4.9. 「セキュリティキー」の画面で「USB デバイス」を選択する

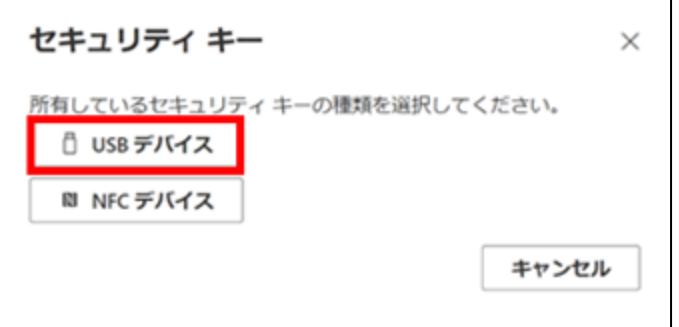

4.10. 「セキュリティキー」の画面で「次へ」をクリックする

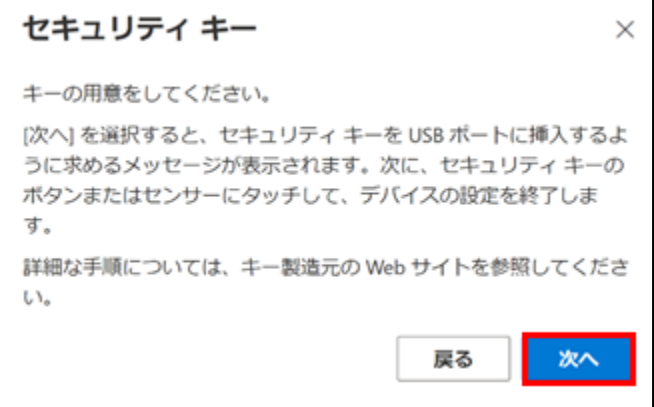

4.11. 「セキュリティキーのセットアップ」の画面で「OK」をクリックする

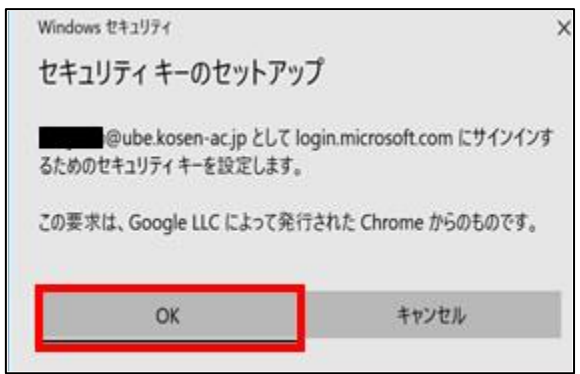

4.12. セキュリティキーを USB ポートに挿入する

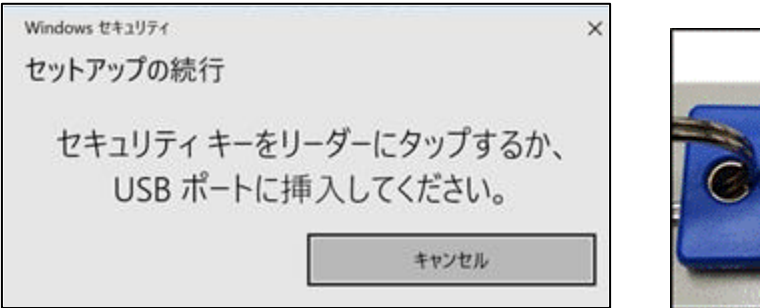

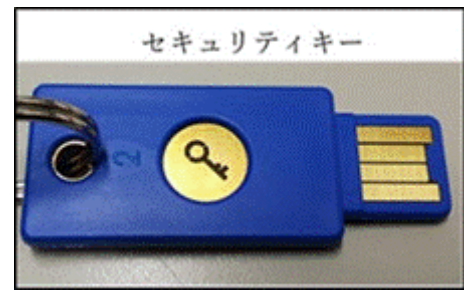

4.13. 「セットアップの続行」の画面でセキュリティキーの暗証番号を入力する

暗証番号の数字は自由です。

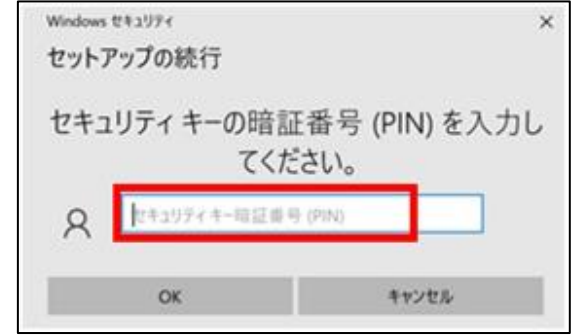

## 4.14. セキュリティキーにタッチする

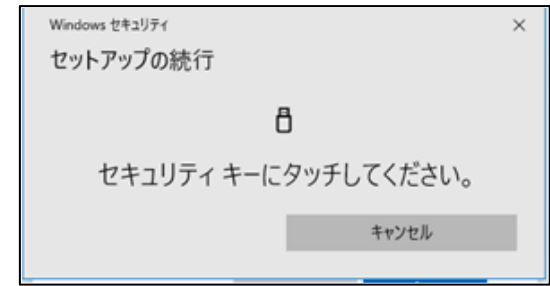

## 4.15. セキュリティキーに名前を付ける

セキュリティキーの名前は自由です。分かりやすい名前をつけてください。

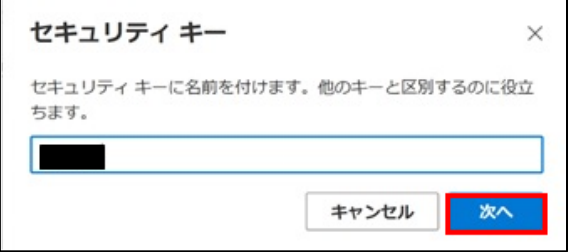

4.16. 「完了」をクリックする

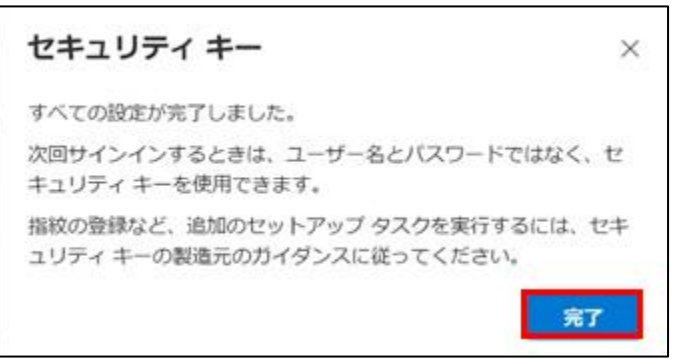

# 5. 多要素認証によるサインインの方法

Microsoft365 のサイトや teams などのアプリでパスワードを入力すると、2 つ目の認証を求められ るので、設定に応じて以下の対応をしてください。

### 5.1. スマホ・タブレットアプリの場合

スマホやタブレットに通知が送られてくるので「承認」をタップする。 (間違って拒否をタップするとアカウントロックがかかり、解除に時間がかかります。)

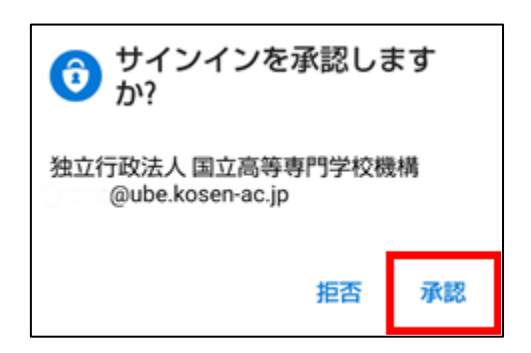

#### 5.2. PC(ブラウザの拡張機能)の場合

ブラウザの Authenticator で 6 桁の番号を表示させ、それを入力する。

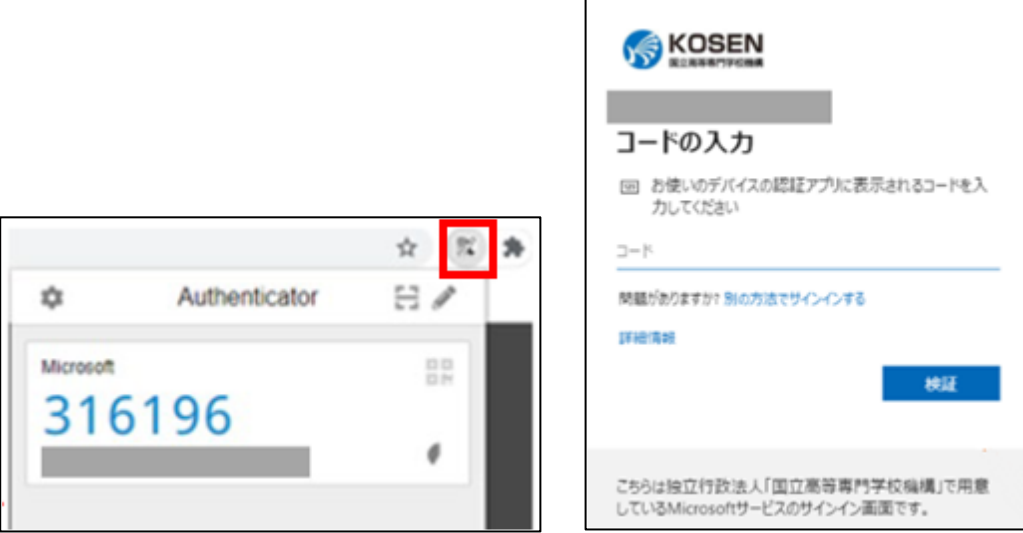

## 5.3. SMS や電話の場合

スマホやガラケーに 6 桁の数字が届くので、それを入力する。

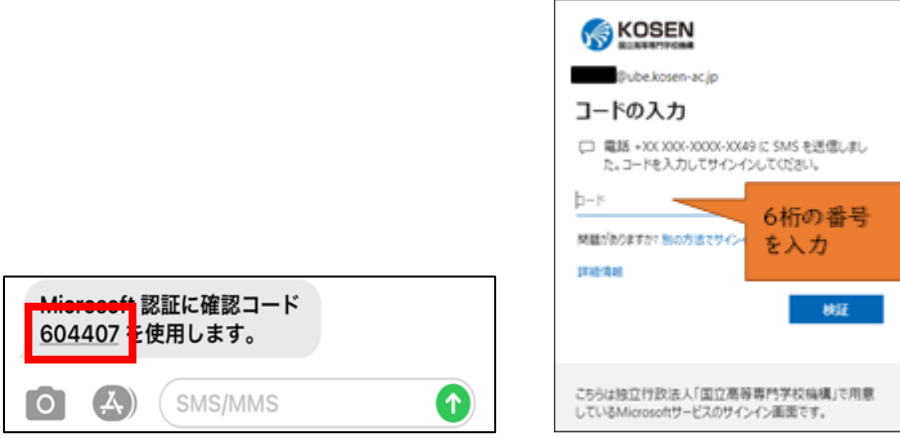

### 5.4. セキュリティキーの場合

パスワードの入力の画面で「Windows Hello またはセキュリティキーでサインイン」を選択する。 その後、画面の指示に従ってセキュリティキーを USB ポートに挿入し、暗証番号を入力したあと、 セキュリティキーにタッチする。

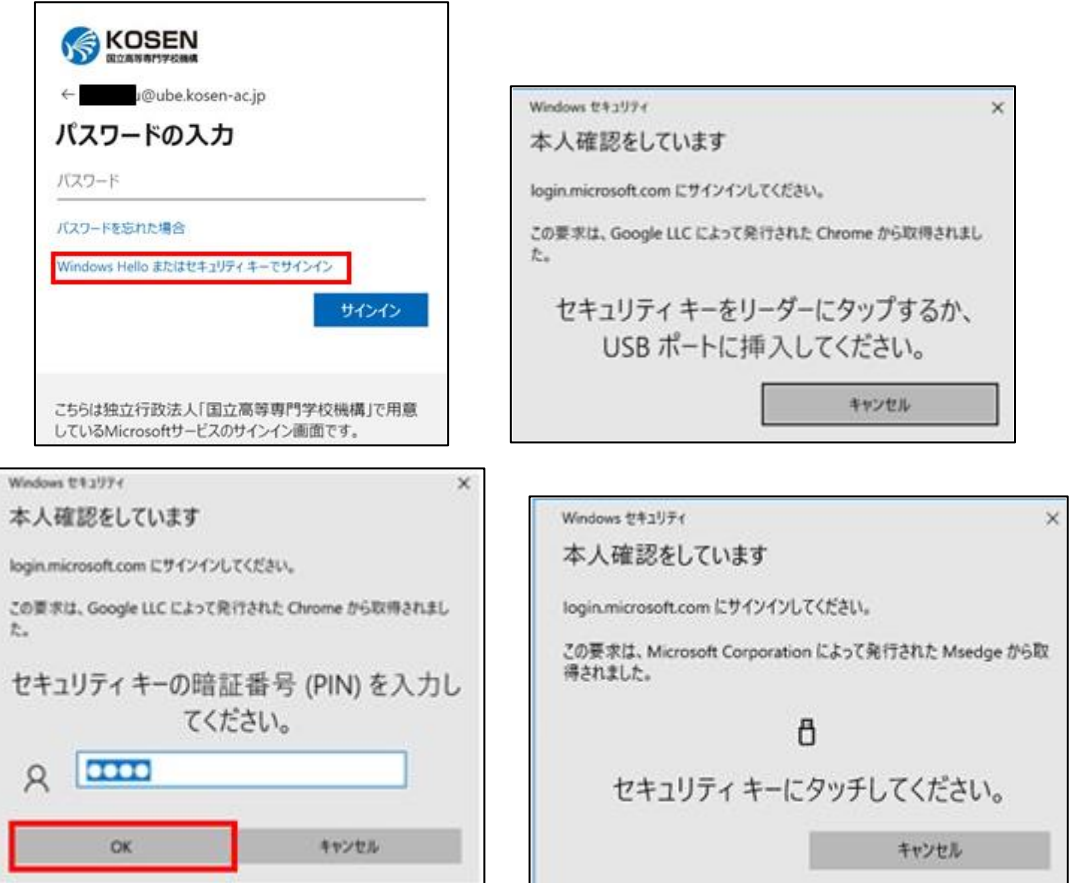